To Run individual reports for Parent Teacher conferences:

Synergy SIS  $\times$ C ^ | a https://synergy.tusd1.org/POV\_TXP\_MAIN.aspx 〒☆ :  $\leftarrow$ Synergy' Home  $\star$  Grade Book  $\star$  Report Card  $\star$ ie Lii lla Higi Grade Book Main Search Lock Sign Out Support Help  $\vert$  (S1) Lindner, J Teacher Aide(7) SEC:15320-93 / Q1  $\star$  $\spadesuit$  Filters & Options  $\smile$ Search by Asgn Name  $+$  New  $-$ Reports  $\blacktriangleright$ Bell work 8/29 - 9/2<br>MAX:15.00<br>PT S:15.00<br>9/2/2016 **ED** O  $\leftarrow$  (a) 8:24 AM  $\bigcirc$ P  $\bigcirc$ 

First go to grade book and click on reports.

Second you can select print for all classes here by turning off run report for current class or you can do it one class at a time, and make sure it says detailed progress report and change the font size to 14.

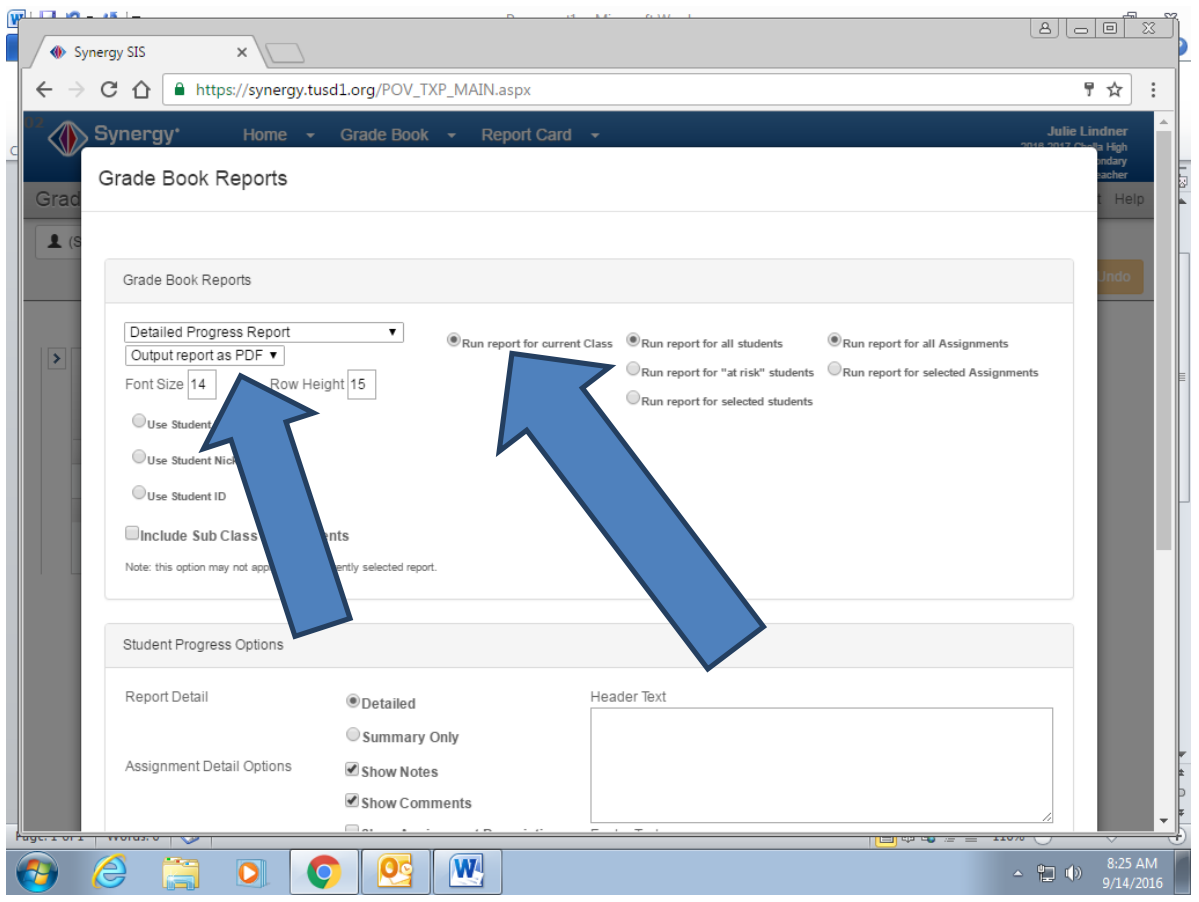

At the bottom of that same screen is where you can turn off notes, parent signatures, or turn addition things on. When finished with those selections, click run report

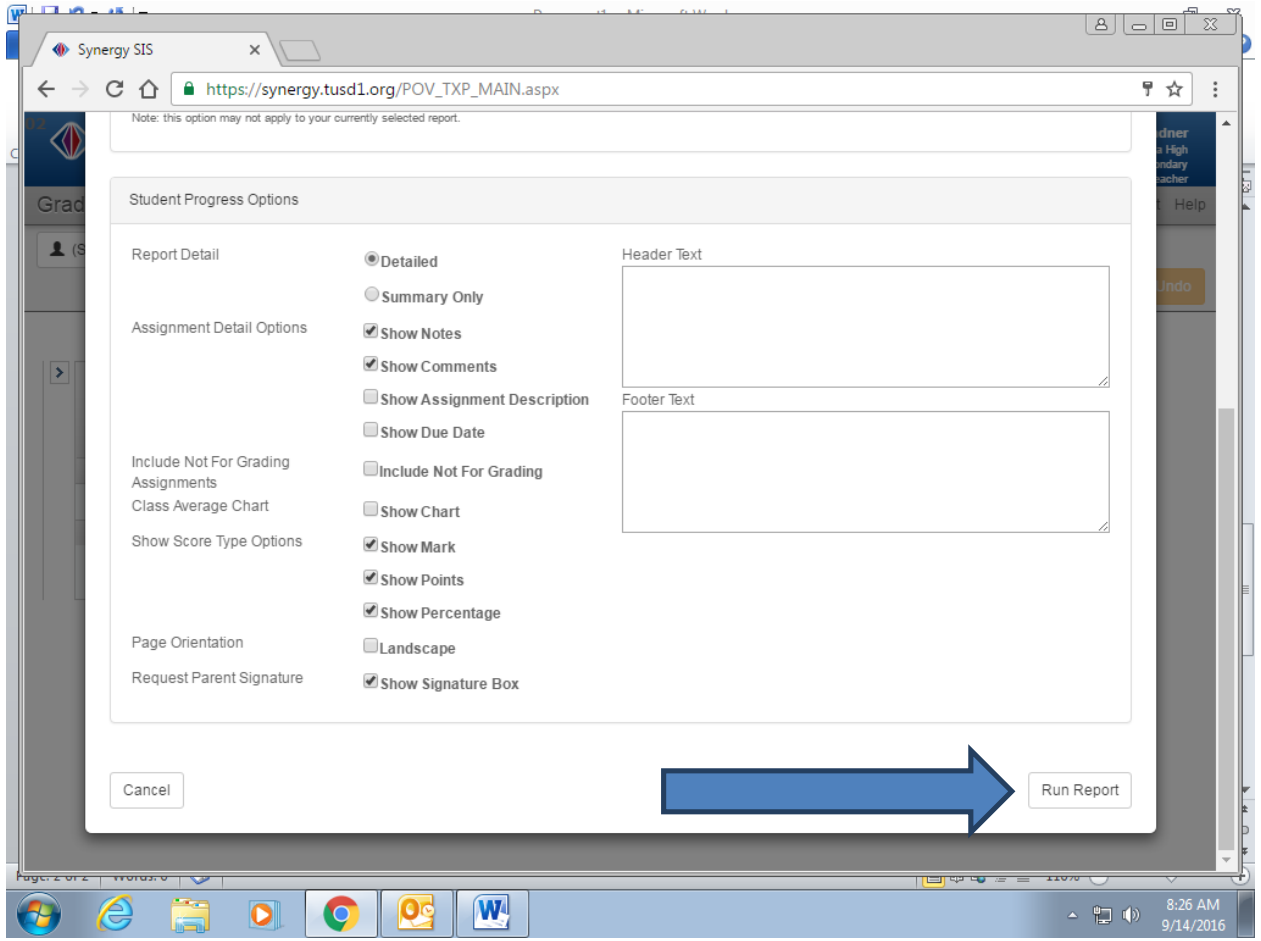

Find the printer button and click

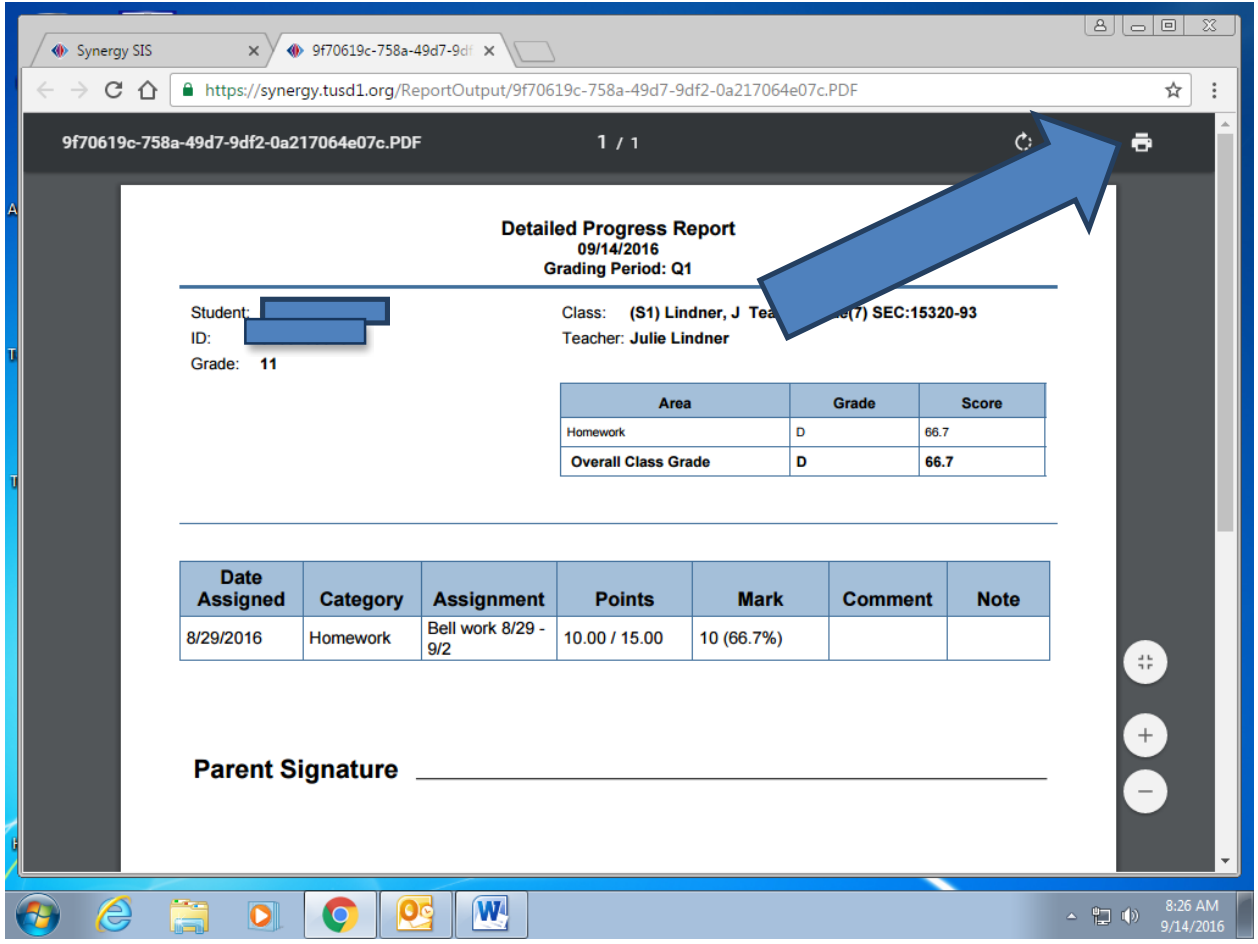

Click on Print using system dialog to be able to get to printing multiple pages on one sheet

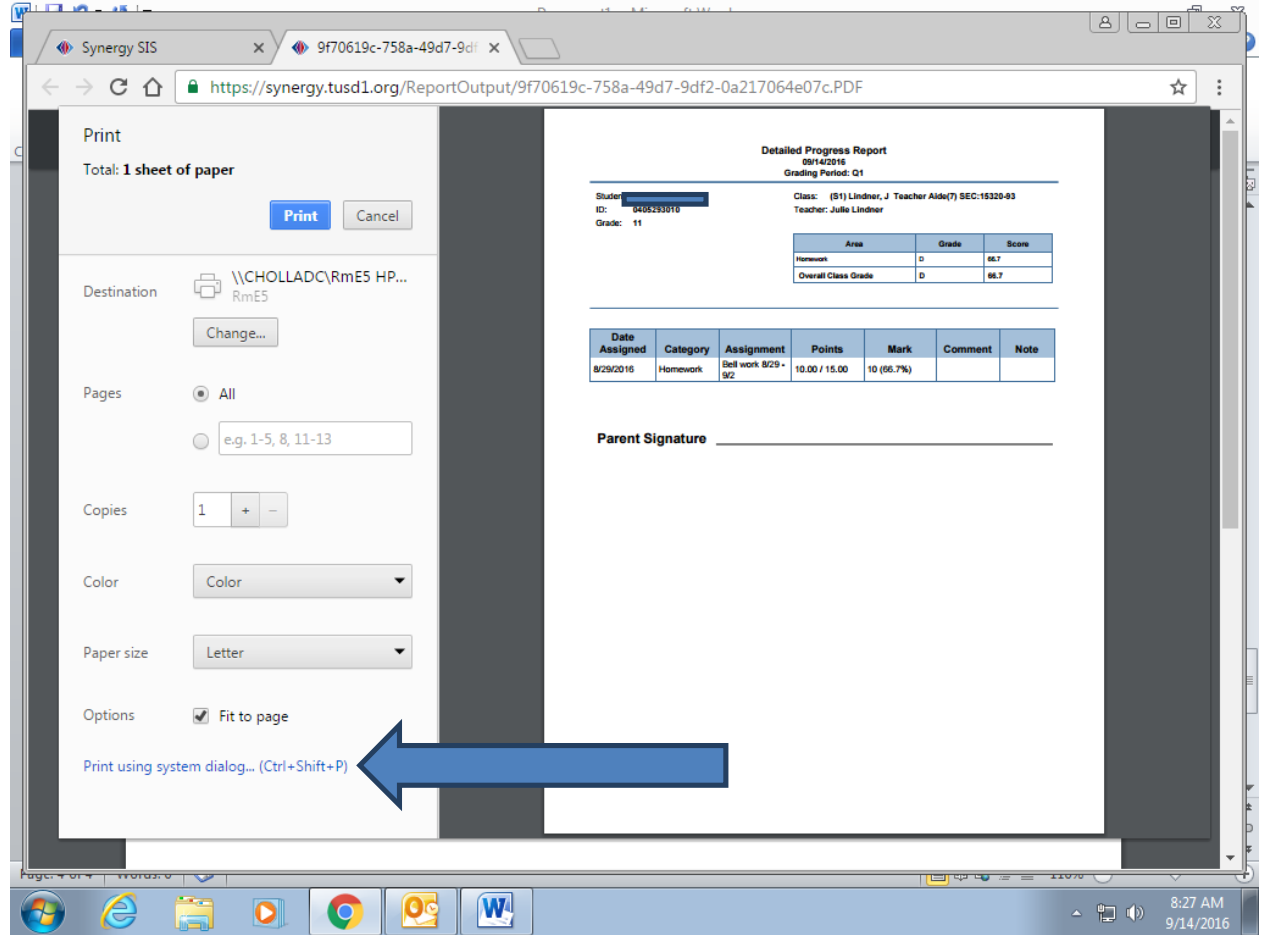

## Click on preferences

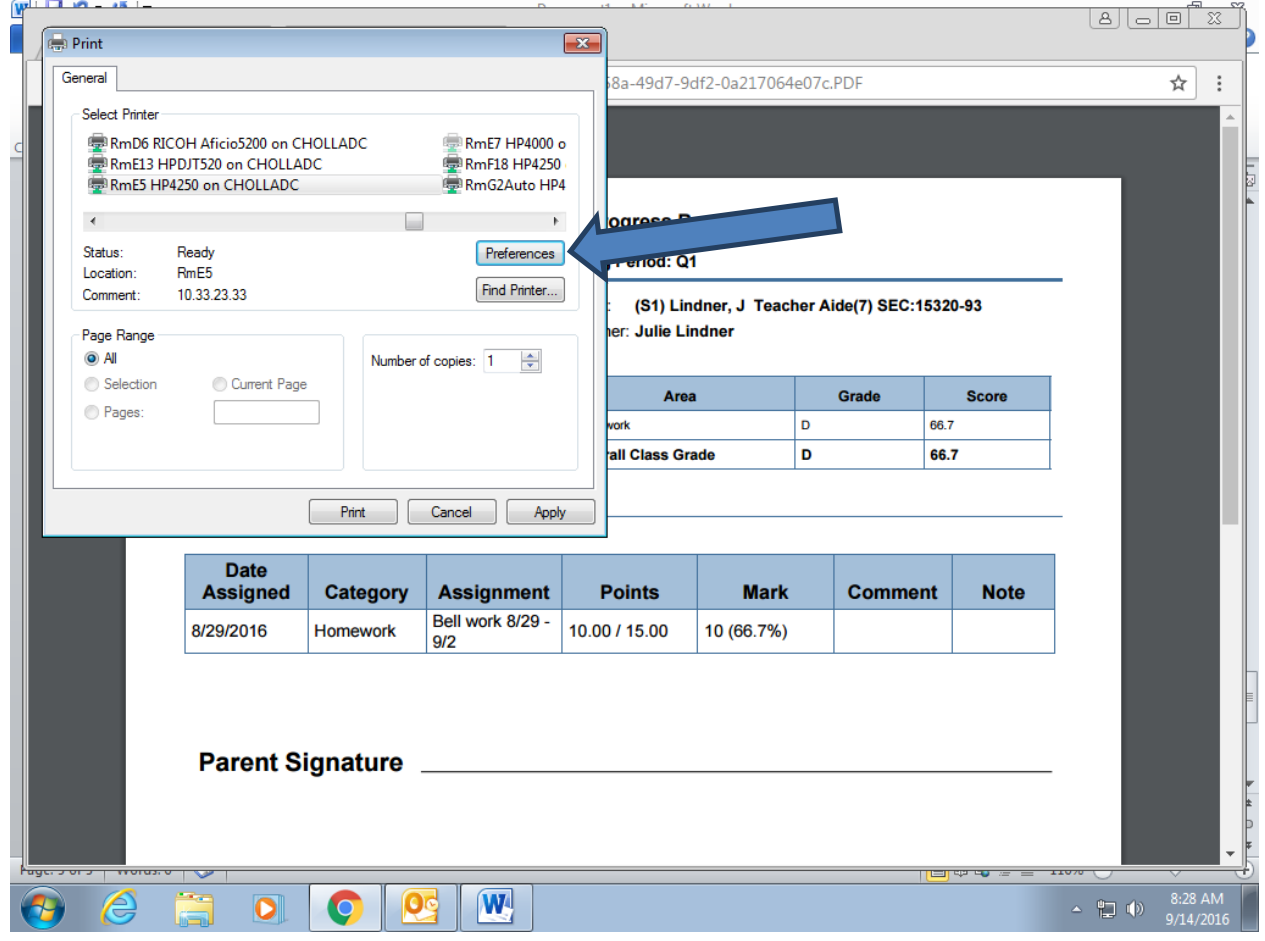

Click on finishing and then adjust the number of pages per sheet that you would like. You can use either 2 or 4. 4 does get kind of small. Then click ok and print.

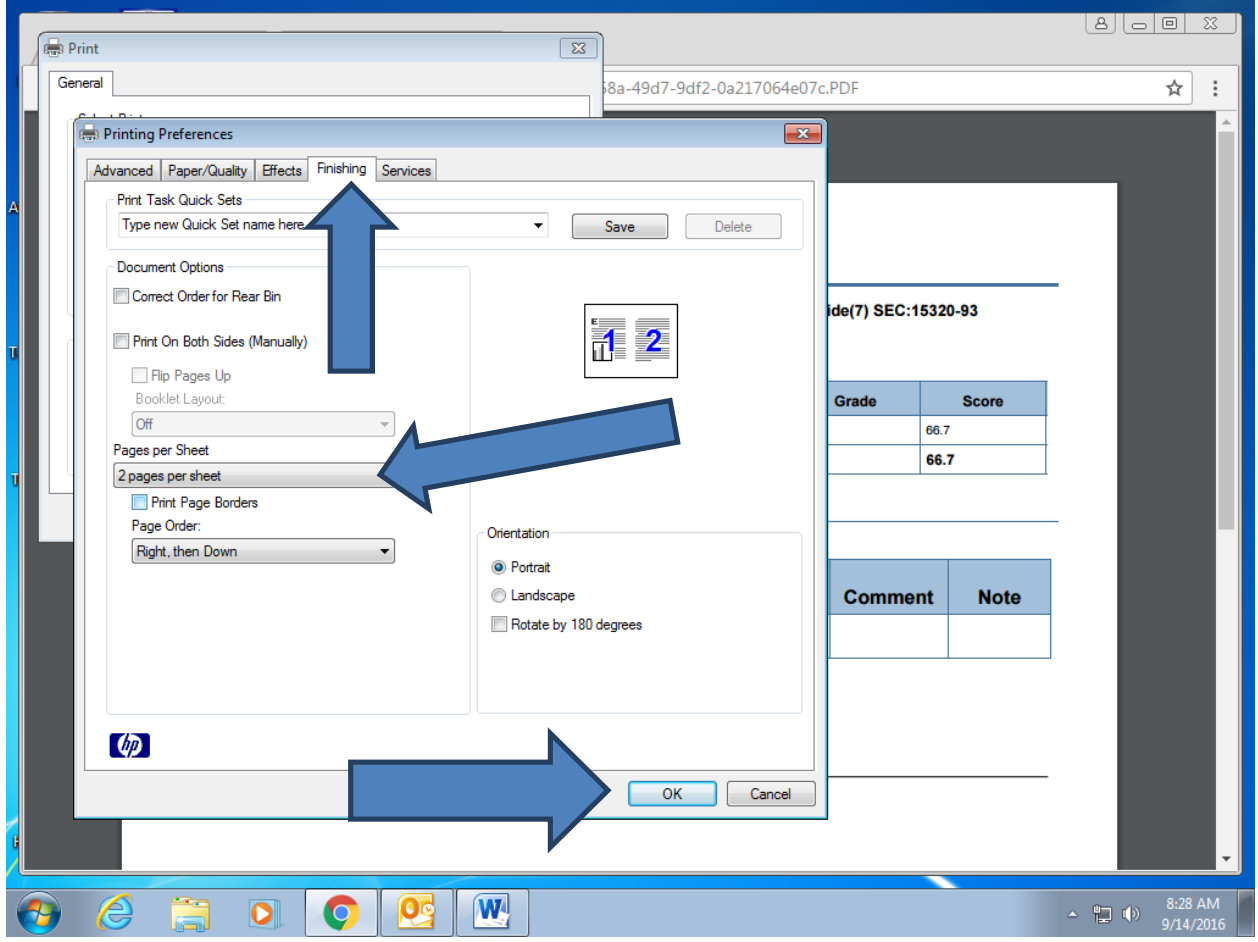